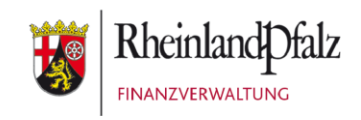

Klickanleitung - Benutzerhilfe

# **Freischalten des Bescheinigungsabrufs bei Mein ELSTER**

**Stand:** Dezember 2023

#### **INHALTSVERZEICHNIS**

56073 Koblenz

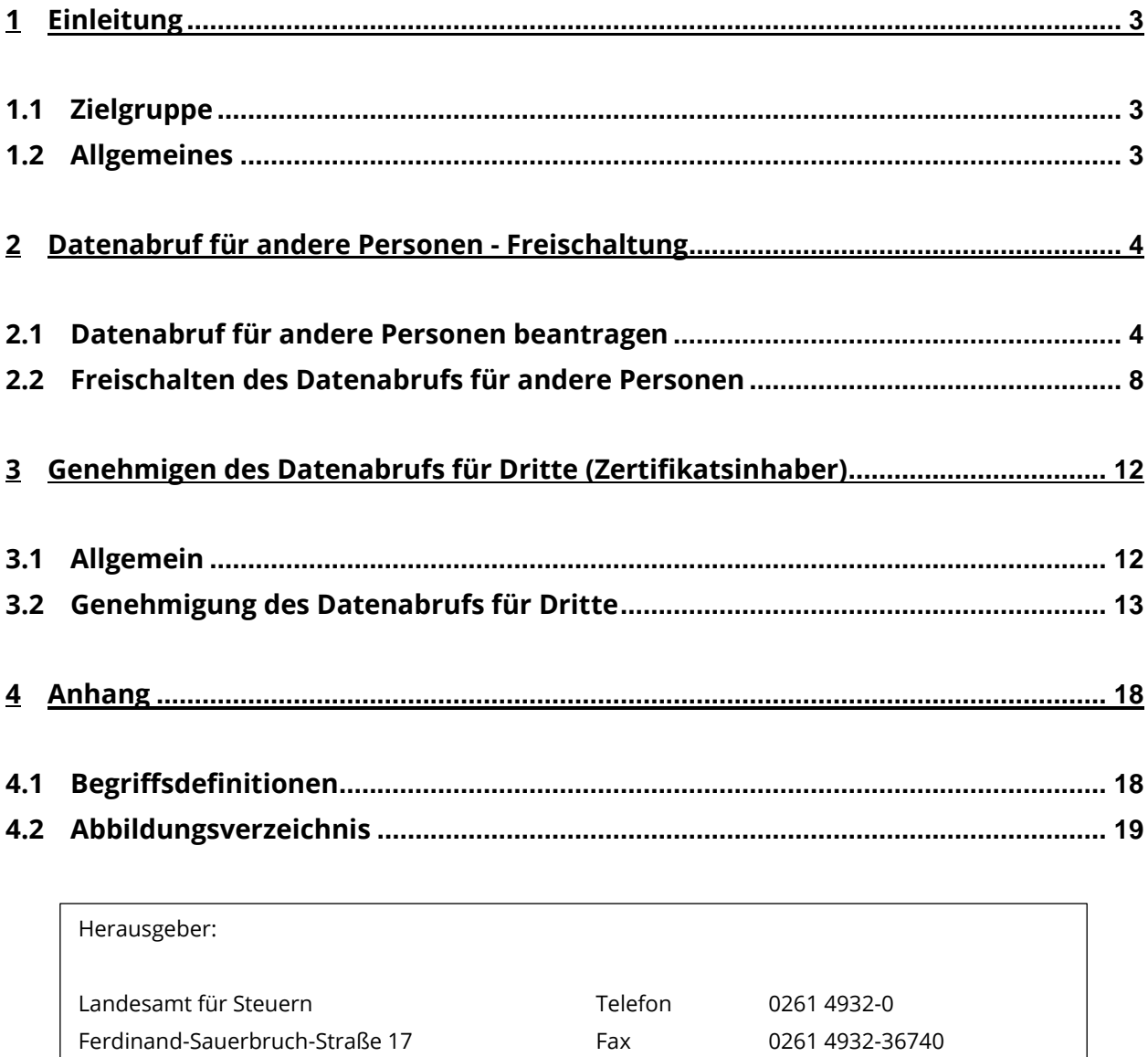

www.lfst-rlp.de

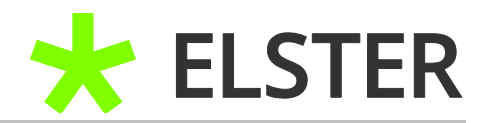

## <span id="page-2-0"></span>**1 Einleitung**

## <span id="page-2-1"></span>**1.1 Zielgruppe**

Diese Benutzerhilfe ist für Anwender, die sich bereits erfolgreich bei Mein ELSTER registriert haben und neben den eigenen Daten auch die Daten anderer Personen abrufen möchten.

Sollten Sie sich bislang noch nicht bei Mein ELSTER registriert haben und hierzu Hilfestellungen benötigen, rufen Sie bitte die [Klickanleitung zur Registrierung mit](https://www.lfst-rlp.de/fileadmin/user_upload/Gemeinsame_Dateien/Flyer/Elster/Leitfaden_Registrierung_mit_Zertifikatsdatei.pdf)  [steuerlicher Identifikationsnummer](https://www.lfst-rlp.de/fileadmin/user_upload/Gemeinsame_Dateien/Flyer/Elster/Leitfaden_Registrierung_mit_Zertifikatsdatei.pdf) bzw. [Klickanleitung zur Registrierung mit dem](https://www.lfst-rlp.de/fileadmin/user_upload/Gemeinsame_Dateien/Flyer/Elster/Leitfaden_Registrierung_mit_Personalausweis_final.pdf)  [Personalausweis](https://www.lfst-rlp.de/fileadmin/user_upload/Gemeinsame_Dateien/Flyer/Elster/Leitfaden_Registrierung_mit_Personalausweis_final.pdf) auf.

## <span id="page-2-2"></span>**1.2 Allgemeines**

Bei der Registrierung mit steuerlicher Identifikationsnummer wird seit 25.03.2020 automatisch die Berechtigung zum Datenabruf in Ihrem ELSTER-Account hinterlegt.

Sie haben die Möglichkeit die vorausgefüllte Steuererklärung zu nutzen. Hierbei werden Ihnen die elektronisch an die Finanzverwaltung übermittelten Daten zur Übernahme in Steuererklärungen zur Verfügung gestellt.

#### In der Regel liegen folgende Datensätze vor:

- Rentenbezugsmitteilungen
- Lohnsteuerbescheinigungen
- Beiträge zu (privaten) Kranken- und Pflegeversicherungen
- Daten der Steuerverwaltung (z.B. Adressdaten, Bankverbindung usw.)

Durch Freischaltung des Datenabrufs für andere Personen können Sie auch deren Daten in eine gemeinsame Steuererklärung übernehmen, z.B. die Daten des zusammenveranlagten Ehegatten und Daten der Kinder.

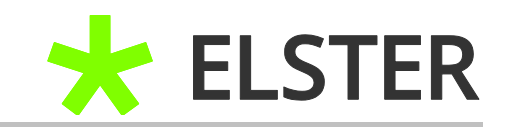

## <span id="page-3-0"></span>**2 Datenabruf für andere Personen - Freischaltung**

#### <span id="page-3-1"></span>**2.1 Datenabruf für andere Personen beantragen**

Um eine Datenabrufberechtigung für eine andere Person zu beantragen, melden Sie sich zuerst in Mein ELSTER an und rufen Sie die Rubrik *"Formulare & Leistungen"* auf. Bitte wählen Sie anschließend *"Bescheinigungen verwalten"* aus.

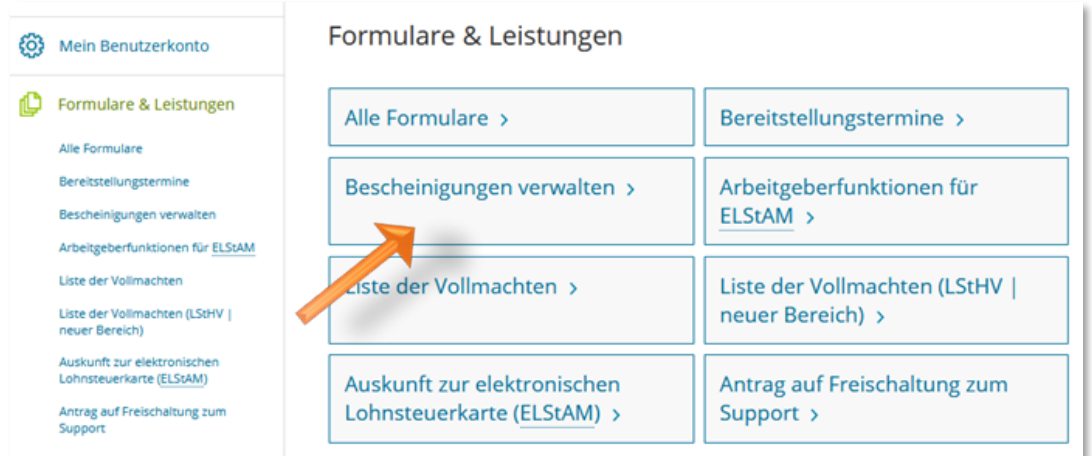

**Abbildung 1** Ansicht in Mein ELSTER – Bescheinigungen verwalten

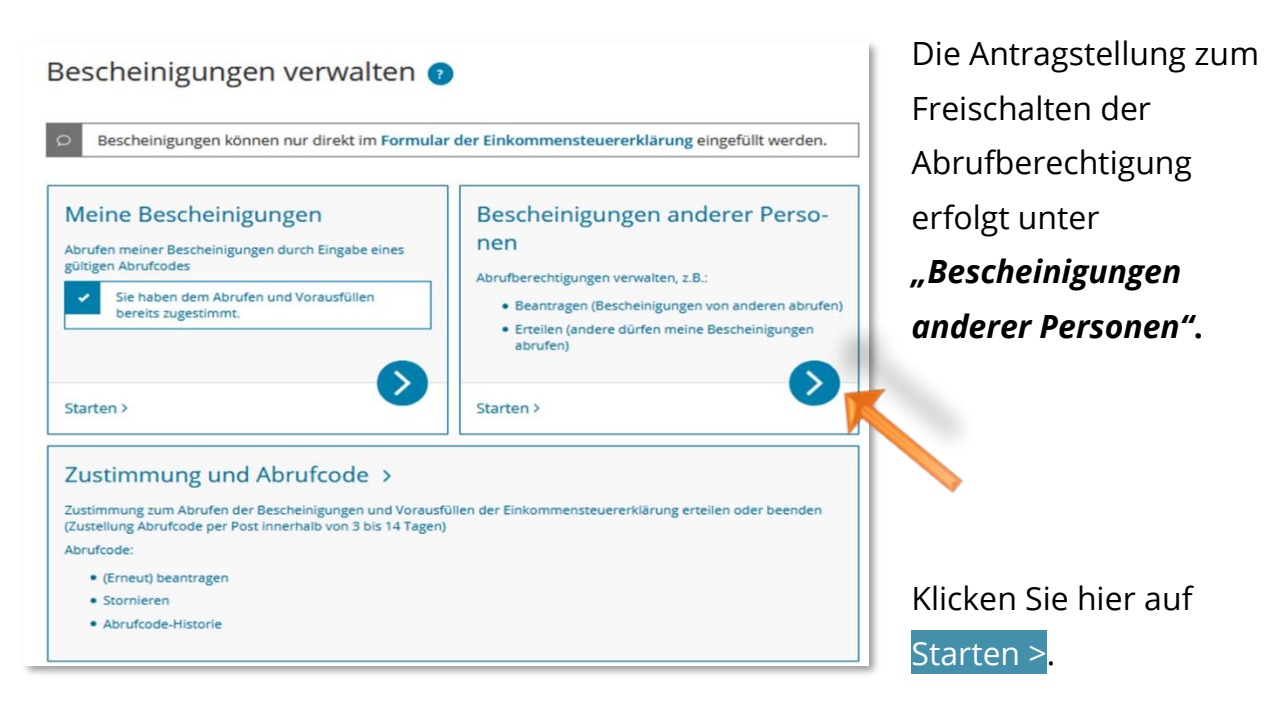

**Abbildung 2** Ansicht in Mein ELSTER – Bescheinigungen anderer Personen

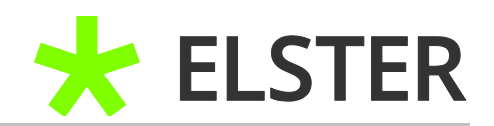

Sollte bereits ein Antrag auf Datenabrufberechtigung gestellt worden sein, erkennen Sie dies an dem Vorliegen einer Eintragung mit dem Status *"offen"*.

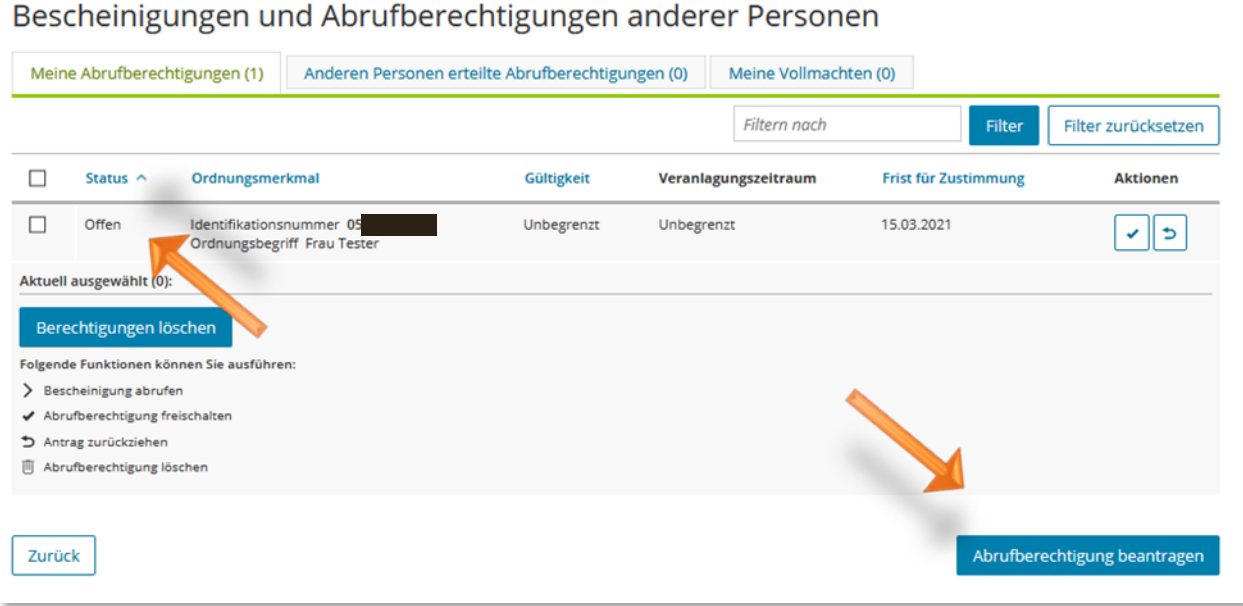

**Abbildung 3** Ansicht in Mein ELSTER – Bescheinigungen und Abrufberechtigung anderer Personen

# Zur Antragstellung betätigen Sie bitte die Schaltfläche Abrufberechtigung

#### beantragen.

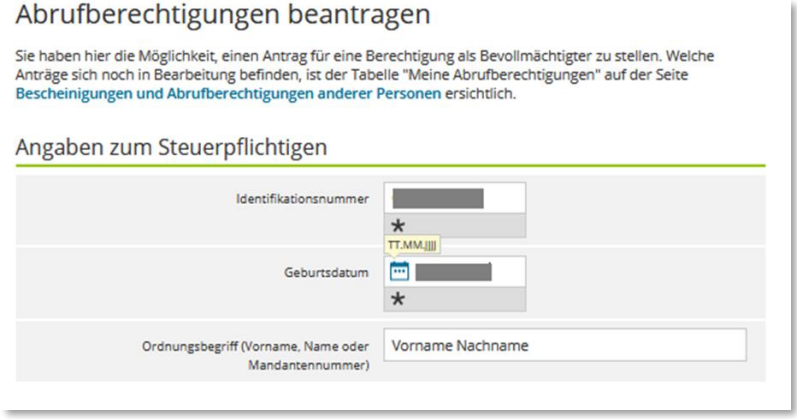

Zuerst sind die Identifikationsnummer und das Geburtsdatum der Person zu erfassen, für die ein Datenabruf gewünscht ist. Als Ordnungsbegriff empfiehlt sich zur besseren Zuordnung der

Abbildung 4 Ansicht in Mein ELSTER - Abrufberechtigung beantragen Name der Person.

## FREISCHALTEN DES BESCHEINIGUNGSABRUFS BEI MEIN ELSTER

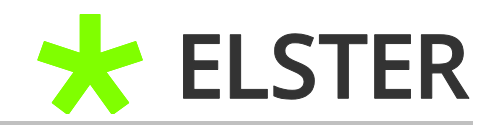

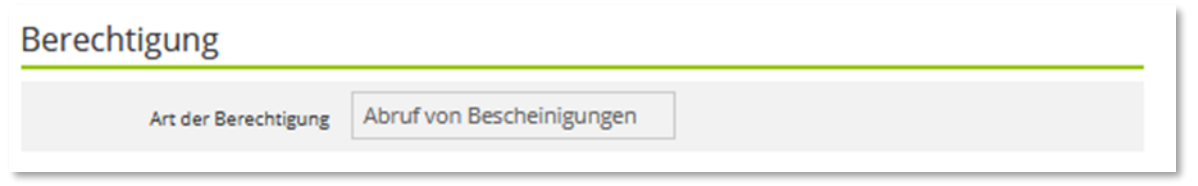

**Abbildung 5** Ansicht in Mein ELSTER – Art der Berechtigung

Als Berechtigungsart ist der *"Abruf von Bescheinigungen"* bereits voreingestellt.

Anschließend kann ein Gültigkeitsende erfasst werden.

Von dieser

Einschränkung sollten

Sie nur Gebrauch

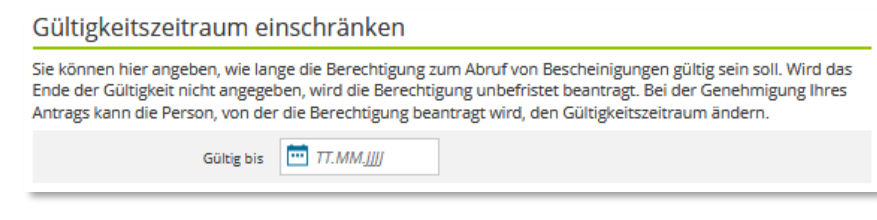

**Abbildung 6** Ansicht in Mein ELSTER – Gültigkeitszeitraum einschränken

machen, wenn Sie dies aufgrund persönlicher Umstände für sinnvoll erachten.

Nachfolgend kann eine Einschränkung der Berechtigung auf bestimmte Veranlagungszeiträume erfolgen. Hierbei können Sie zwischen der Berechtigung für ein einzelnes Veranlagungsjahr oder für eine gewisse Zeitspanne bzw. einer zeitlich uneingeschränkten Berechtigung wählen. Sollte eine Einschränkung des Zeitraums gewünscht sein, wählen Sie die entsprechende Zeile aus und erfassen Sie die gewünschten Zeiträume.

Es ist ratsam, für den Ehepartner und die Kinder **keine Einschränkung** vorzunehmen.

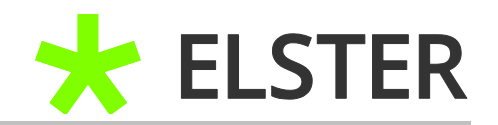

# Veranlagungszeitraum einschränken Sie können hier angeben, für welchen Veranlagungszeitraum der Abruf von Bescheinigungen erlaubt sein soll. Eine Einschränkung der Berechtigung kann durch Angabe einzelner Veranlagungsjahre oder Definition einer Zeitspanne erfolgen. Bitte geben Sie ggf. nur eine der beiden Alternativen an. Bei der Genehmigung Ihres Antrags kann die Person, von der die Berechtigung beantragt wird, die Einschränkung ändern. **OKeine Einschränkung** Keine weiteren Angaben notwendig. ○Veranlagungsjahre eingeben ○Zeitspanne definieren

**Abbildung 7** Ansicht in Mein ELSTER – Veranlagungszeitraum einschränken

Wählen Sie nun die Funktion Antrag senden am unteren Ende der Seite aus. Sie bekommen nachfolgend eine Auflistung der getätigten Angaben angezeigt. Bitte prüfen Sie diese und bestätigen Sie anschließend durch Anklicken des Feldes Absenden.

Sie werden zur *"Versandbestätigung"* weitergeleitet. Der Antrag auf Datenabruf für diese Person wurde erfolgreich gestellt.

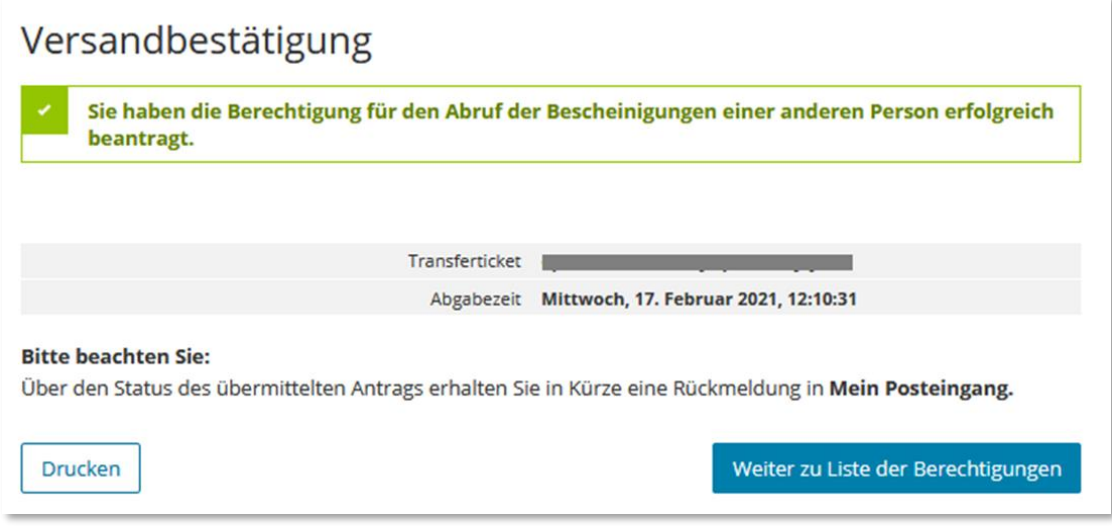

**Abbildung 8** Ansicht in Mein ELSTER – Versandbestätigung

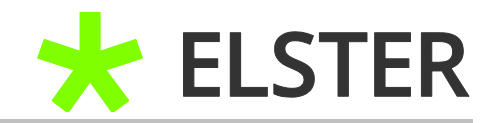

Gehen Sie auf Weiter zu Liste der Berechtigungen. Hier haben Sie die Möglichkeit, über die Funktion Abrufberechtigung beantragen die Berechtigung zum Datenabruf für zusätzliche Personen zu beantragen.

Dazu verfahren Sie bitte für jede weitere Person entsprechend der vorherigen Schilderungen.

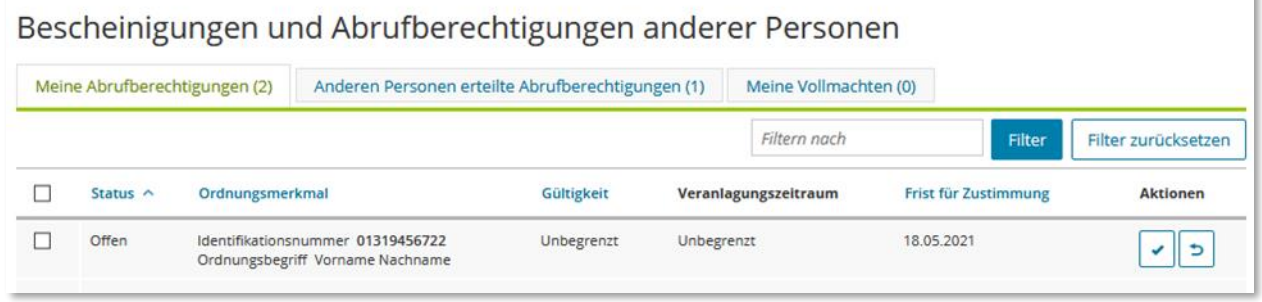

**Abbildung 9** Ansicht in Mein ELSTER – Meine Abrufberechtigungen

Die gestellten Anträge erscheinen nunmehr unter der Registerkarte *"Meine Abrufberechtigungen"* mit dem Status *"offen"*.

Der betroffenen Person wird innerhalb von 3 bis 10 Werktage der Freischaltcode in Papierform an ihre melderechtliche Adresse zugesandt. Nach Erhalt des Freischaltcodes fahren Sie bitte mit den Anweisungen unter Punkt 2.2 [Freischalten](#page-7-0)  [des Datenabrufs für andere Personen](#page-7-0) fort.

Sollte die betroffene Person selbst über ein **ELSTER-Zertifikat** verfügen, wird kein Freischaltcode in Papierform versandt. Zum weiteren Ablauf zur Genehmigung des Datenabrufs für diese Person folgen Sie bitte den Anweisungen unter Punkt 3 [Genehmigen des Datenabrufs für Dritte \(Zertifikatsinhaber\).](#page-11-0)

#### <span id="page-7-0"></span>**2.2 Freischalten des Datenabrufs für andere Personen**

Sie haben unter Punkt 2.1 [Datenabruf für andere Personen](#page-3-1) den Datenabruf für andere Personen beantragt und den Freischaltcode ausgehändigt bekommen.

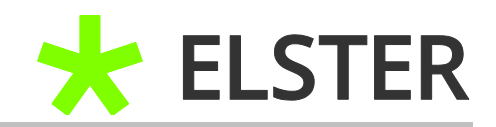

Nach Erhalt des Freischaltcodes müssen Sie den Abruf unter *"Bescheinigungen verwalten"* innerhalb **von 90 Tagen** freischalten.

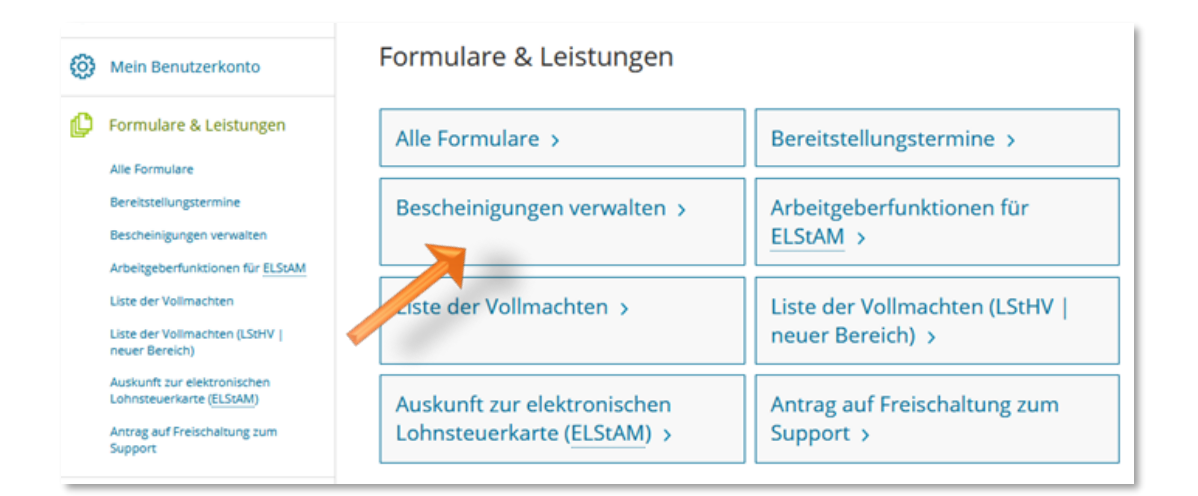

**Abbildung 10** Ansicht in Mein ELSTER – Bescheinigungen verwalten

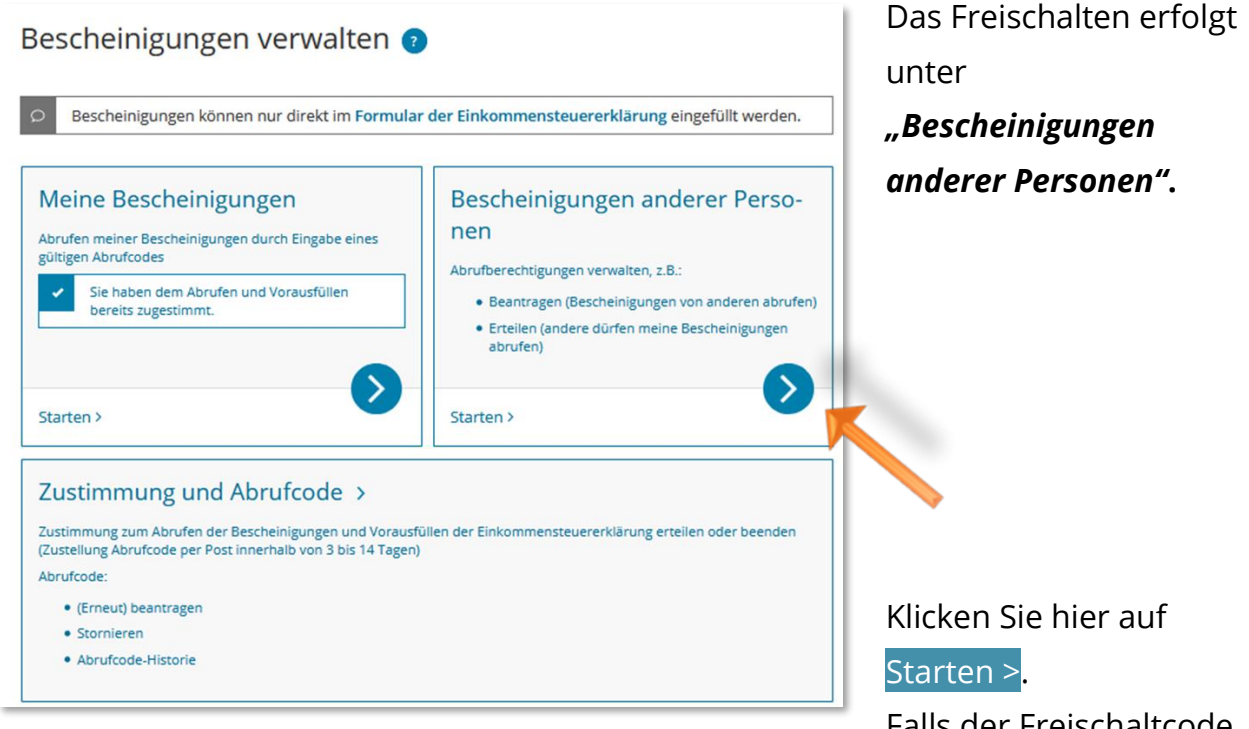

**Abbildung 11** Ansicht in Mein ELSTER – Bescheinigungen anderer Personen

Falls der Freischaltcode noch nicht erfasst

wurde, erkennen Sie dies an dem Status *"offen"*.

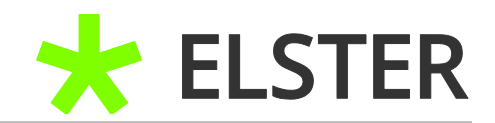

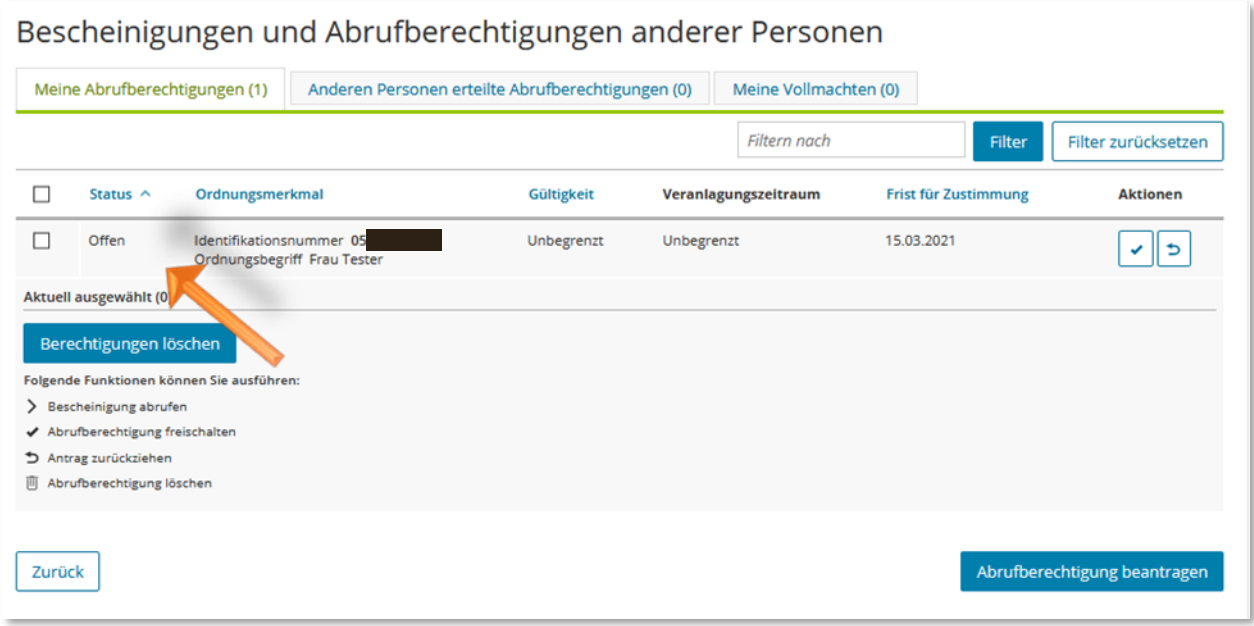

**Abbildung 12** Ansicht in Mein ELSTER – Bescheinigungen und Abrufberechtigung anderer Personen

Wählen Sie nun in der Zeile mit dem offenen Status das Feld mit dem blauen Haken in der Spalte *"Aktionen"* aus.

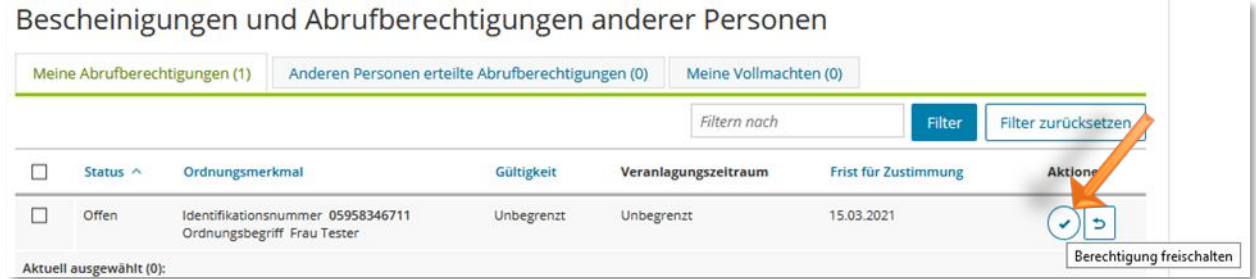

**Abbildung 13** Ansicht in Mein ELSTER – Berechtigung freischalten

In der sich öffnenden Ansicht wird der Umfang der beantragten Berechtigungen dargestellt.

#### BEI MEIN ELSTER

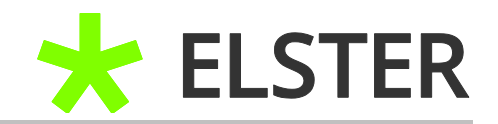

#### Freischaltcode eingeben

Sie haben hier die Möglichkeit eine Berechtigung freizuschalten. Dazu benötigen Sie vom Dateninhaber einen Freischaltcode.

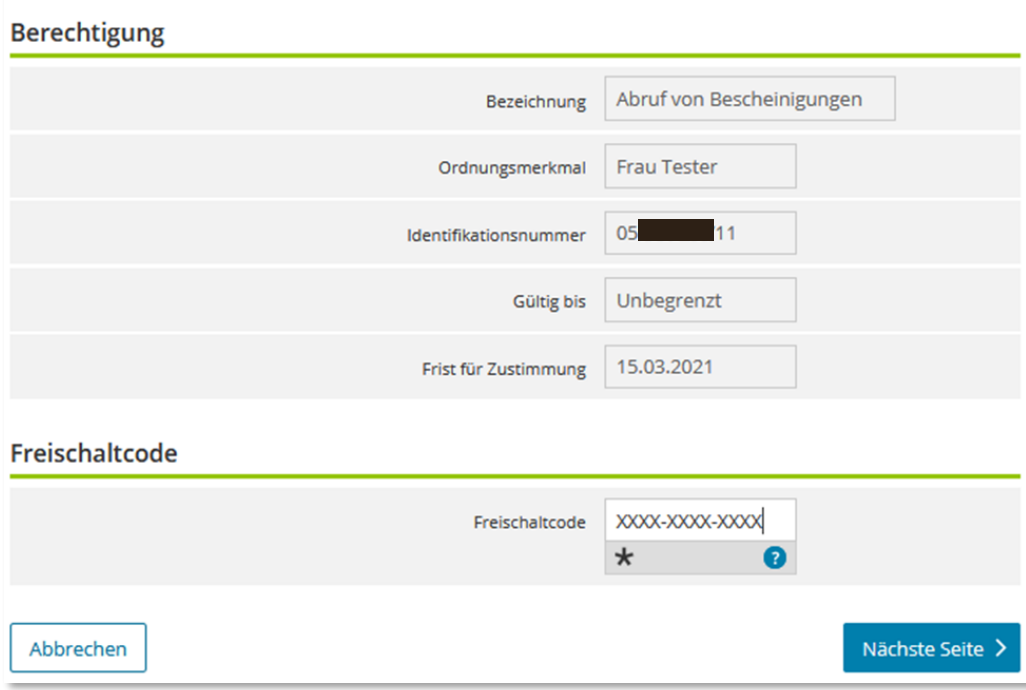

**Abbildung 14** Ansicht in Mein ELSTER – Eingabe des Freischaltcodes

Bitte tragen Sie den Freischaltcode mit den Bindestrichen in das vorgesehene Feld ein und klicken Sie im Anschluss auf Nächste Seite.

Überprüfen Sie die Angaben und betätigen dann die Schaltfläche Absenden.

Der Status der Berechtigung in Ihrer Übersicht hat sich für diese Person von **"offen"** auf *"genehmigt"* geändert. Bitte verfahren Sie mit etwaigen anderen beantragten Berechtigungen entsprechend.

Die Bescheinigungen stehen Ihnen, unter Eingabe Ihres Abrufcodes, in der Regel am Folgetag zur Übernahme zur Verfügung.

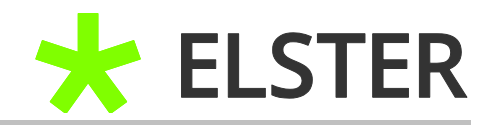

# <span id="page-11-0"></span>**3 Genehmigen des Datenabrufs für Dritte (Zertifikatsinhaber)**

#### <span id="page-11-1"></span>**3.1 Allgemein**

Sie haben unter Punkt 2.1 [Datenabruf für andere Personen beantragen](#page-3-1) eine Datenabrufgenehmigung für eine Person beantragt, die selbst bei ELSTER registriert ist und am Bescheinigungsabrufverfahren teil nimmt. In diesem Fall erhält die betroffene Person **keinen Freischaltcode per Post**. Stattdessen wird sie per Mail vom Absender [portal@elster.de](mailto:portal@elster.de) darauf hingewiesen, dass sich in ihrem Postfach bei Mein ELSTER eine Nachricht mit dem Betreff *"Statusmitteilung für Berechtigungen: Antragseingang"* befindet.

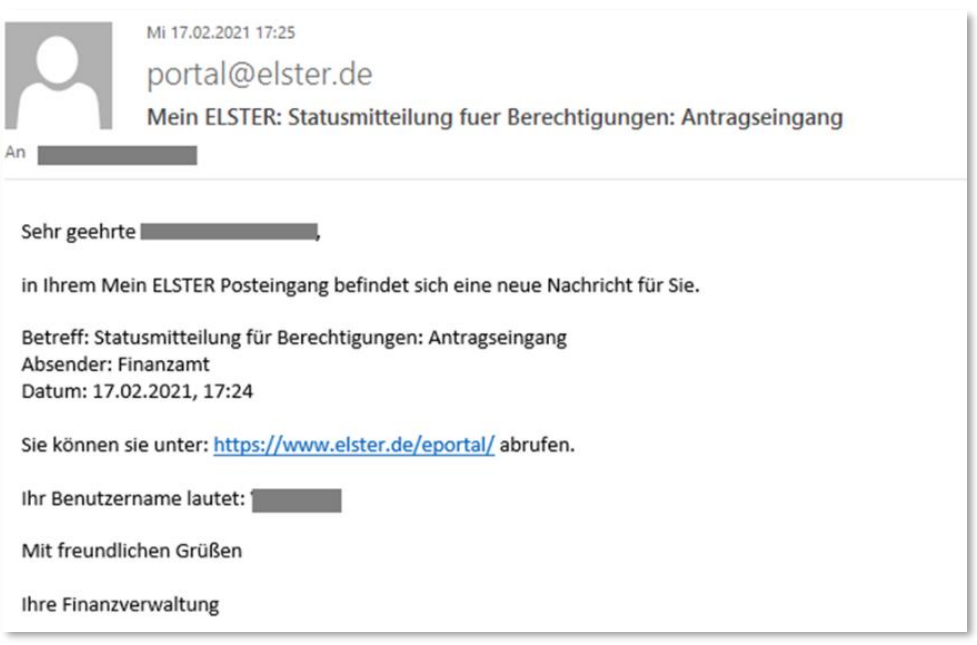

**Abbildung 15** Ansicht E-Mail - Statusmitteilung für Benachrichtigungen: Antragseingang

Der Antrag wird elektronisch in der Bescheinigungsverwaltung des Dateninhabers hinterlegt und kann dort genehmigt werden.

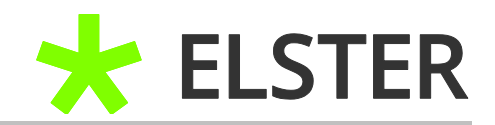

## <span id="page-12-0"></span>**3.2 Genehmigung des Datenabrufs für Dritte**

Um als Zertifikatsinhaber einem Dritten (anderer Zertifikatsinhaber / Softwareanbieter) die Datenabrufgenehmigung für Ihre Daten zu erteilen, müssen Sie sich bei Mein ELSTER einloggen und unter *"Formulare & Leistungen"* die Rubrik *"Bescheinigungen verwalten"* aufrufen.

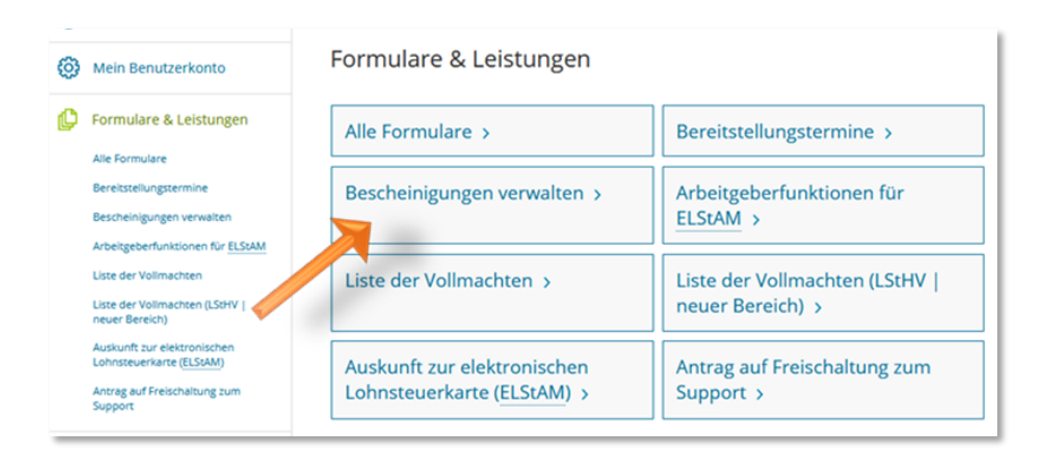

**Abbildung 16** Ansicht bei Mein ELSTER – Formulare & Leistungen

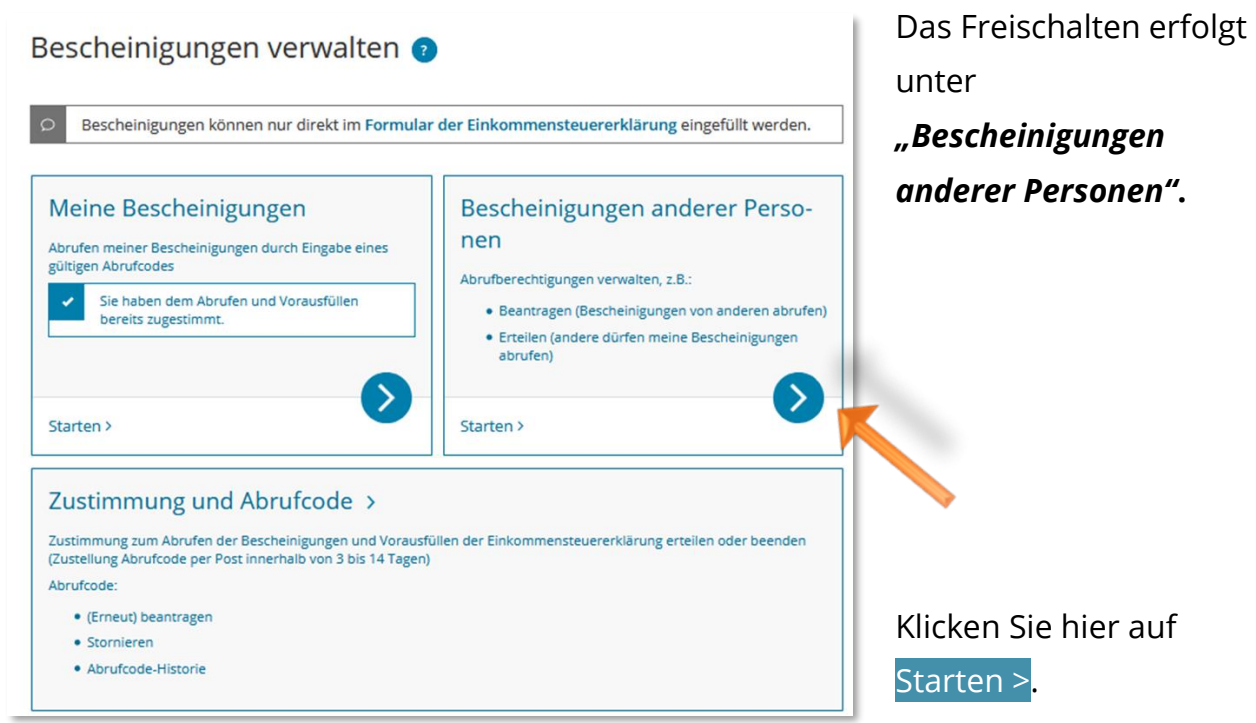

**Abbildung 17** Ansicht in Mein ELSTER – Bescheinigungen anderer Personen

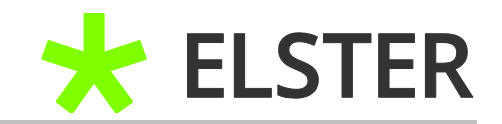

Unter der Rubrik *"Anderen Personen erteilte Abrufberechtigungen"* finden Sie alle von Ihnen Dritten gewährten Abrufberechtigungen. Noch nicht genehmigte Anträge werden mit dem Status *"offen"* ausgewiesen.

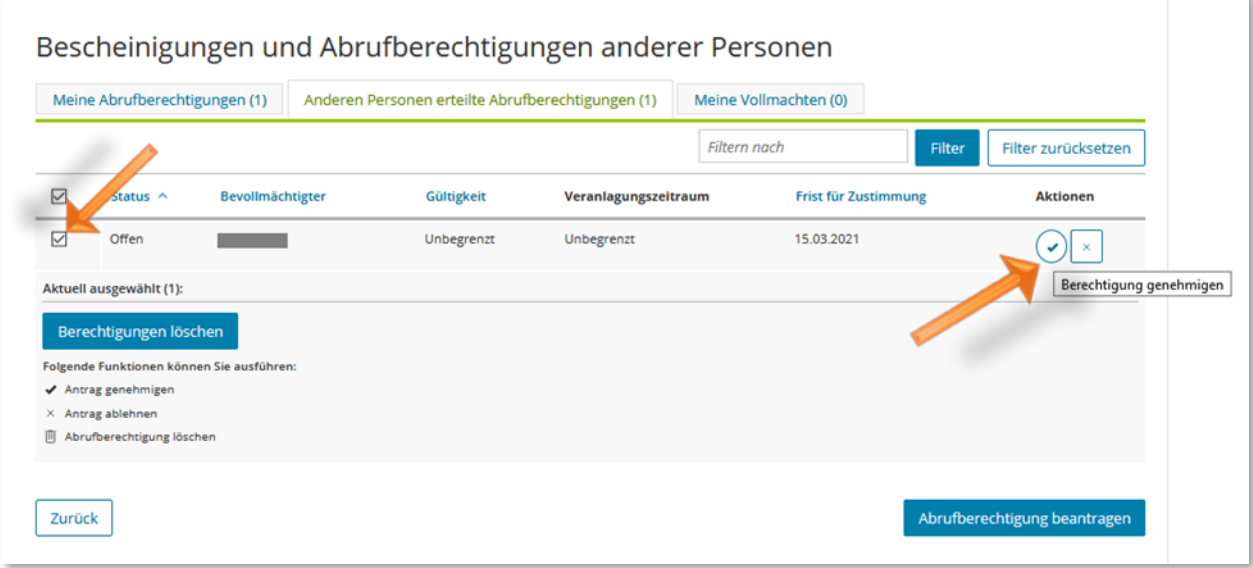

**Abbildung 18** Ansicht in Mein ELSTER – Anderen Personen erteilte Abrufberechtigungen

Bitte klicken Sie in der offenen Zeile auf den blauen Haken in der Spalte *"Aktionen".*

In der sich öffnenden Ansicht wird der Umfang der beantragten Berechtigungen dargestellt.

#### FREISCHALTEN DES BESCHEINIGUNGSABRUFS

#### BEI MEIN ELSTER

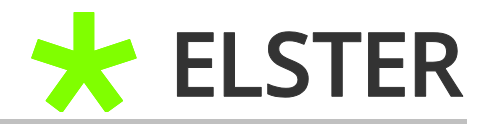

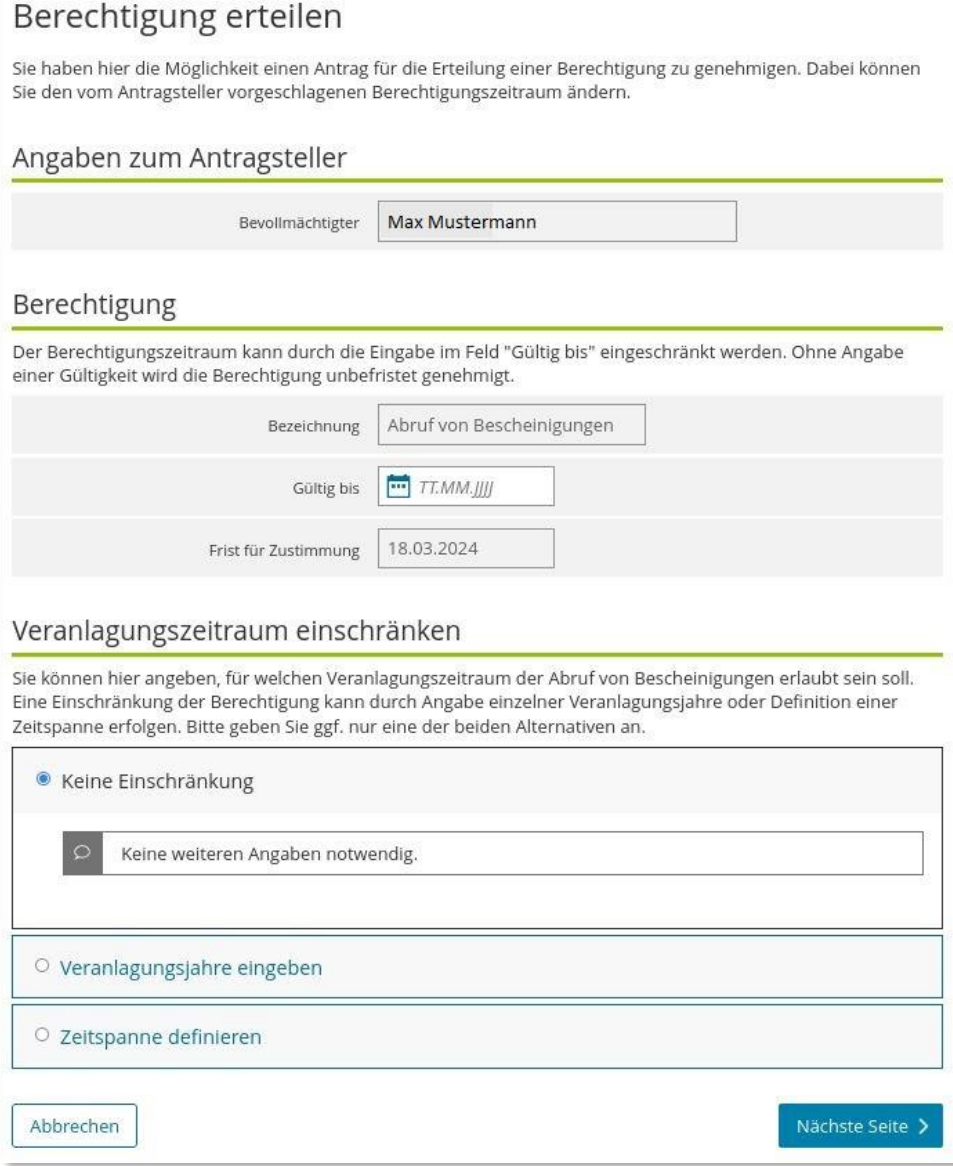

**Abbildung 19** Ansicht in Mein ELSTER – Berechtigung erteilen

Nehmen Sie sofern gewünscht Eintragungen zur Gültigkeit und zum zeitlichen Umfang der Berechtigung vor und betätigen dann die Schaltfläche Nächste Seite >.

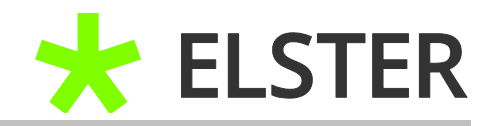

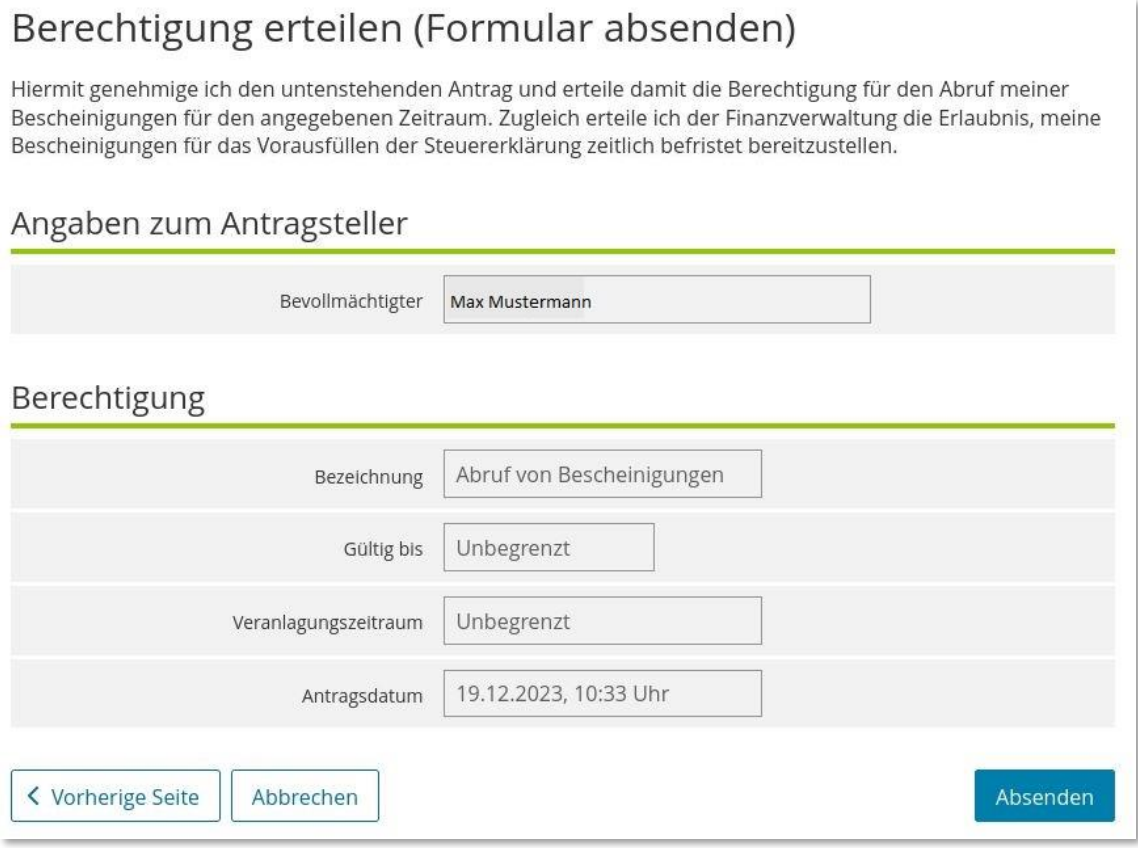

**Abbildung 20** Ansicht in Mein ELSTER – Berechtigung erteilen (Formular absenden)

Bitte überprüfen Sie die Angaben und klicken im Anschluss auf Absenden.

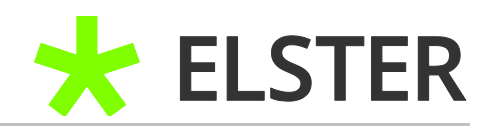

Sie erhalten eine Versandbestätigung zur erfolgreichen Genehmigung des Antrags.

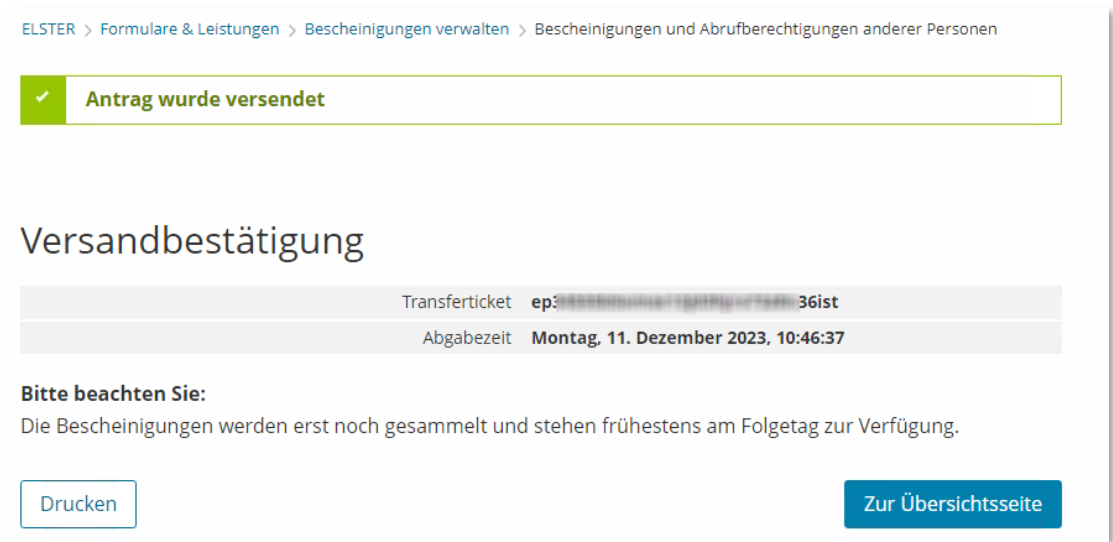

**Abbildung 21** Ansicht in Mein ELSTER – Versandbestätigung

Der Status der Berechtigung in Ihrer Übersicht hat sich für diese Person bzw. den Softwareanbieter von "offen" auf "genehmigt" geändert. Bitte verfahren Sie mit etwaigen anderen beantragten Berechtigungen entsprechend.

Die Bescheinigungen stehen der beantragenden Person in der Regel am Folgetag zur Übernahme zur Verfügung.

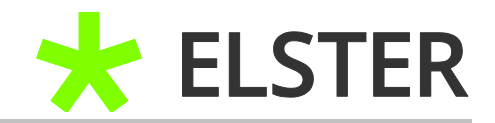

## <span id="page-17-0"></span>**4 Anhang**

## <span id="page-17-1"></span>**4.1 Begriffsdefinitionen**

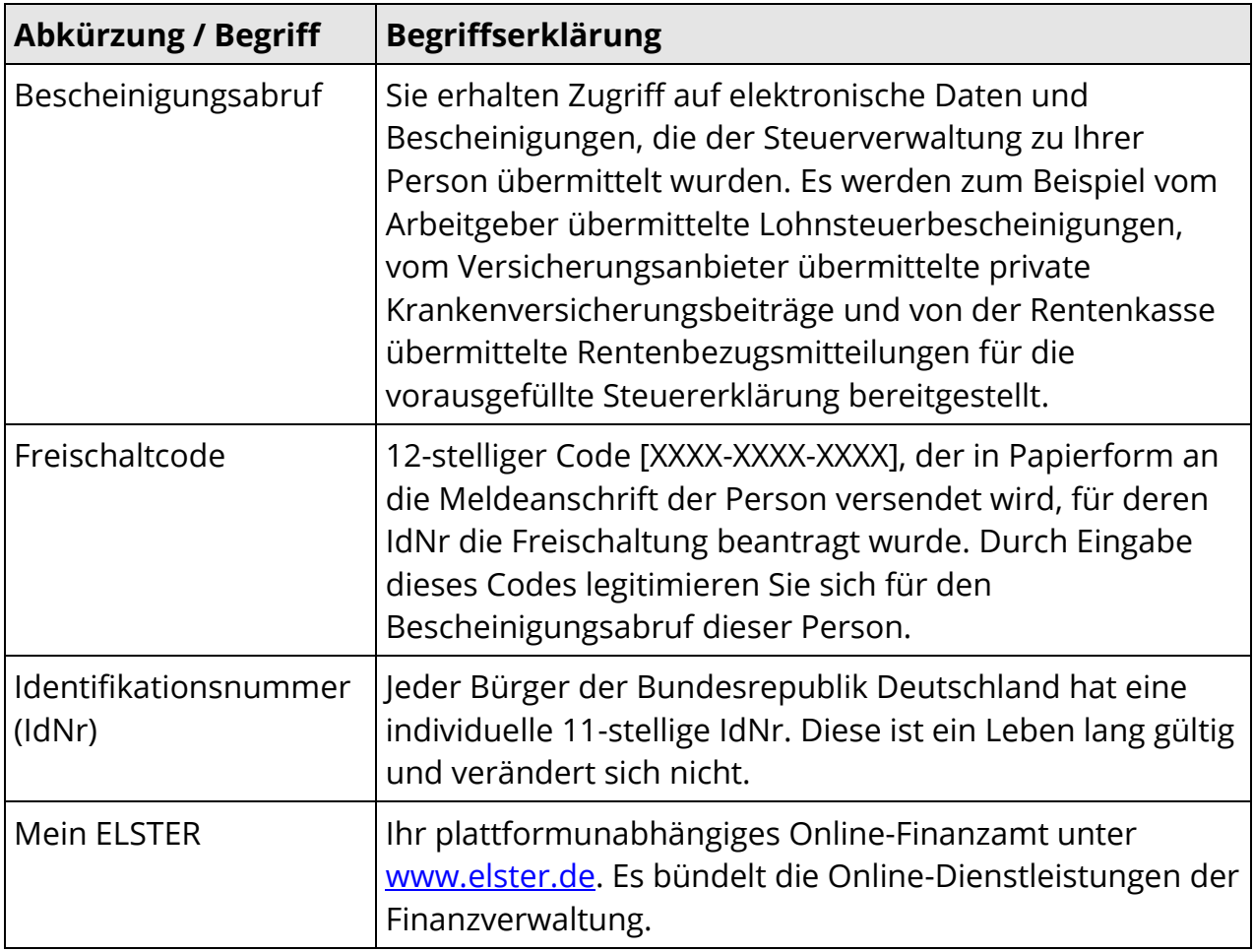

**Begriffsdefinitionen**

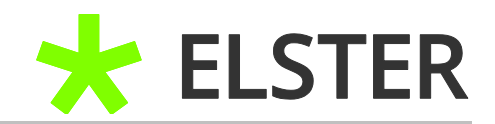

## <span id="page-18-0"></span>**4.2 Abbildungsverzeichnis**

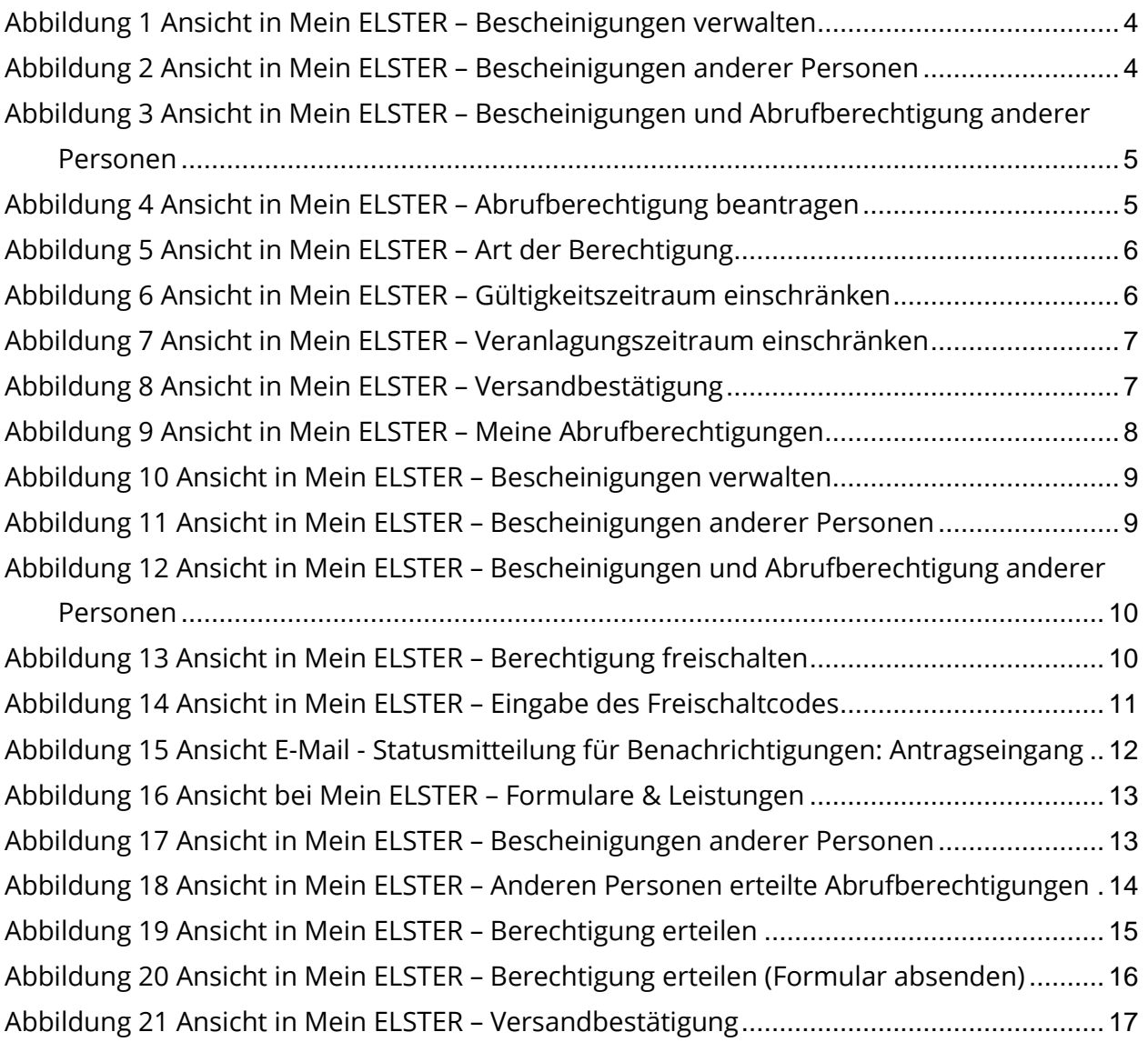